# **CD-Master für Windows'95**

Willkommen zum CD-Master für Windows'95. Der CD-Master hilft Ihnen bei der Verwaltung Ihrer CD-ROM's.

#### **Siehe auch:**

Funktionsweise <u>Menü</u> Objekte zuordnen **Einstellungen** Deinstallation Shareware-Hinweise **Copyright** 

# **Funktionsweise**

### **Die Funktionsweise läßt sich am Besten anhand eines Beispiels erklären:**

Sie haben gerade die Heft-CD eines Computermagazins installiert. Diese CD hat dabei natürlich, wie alle anderen Heft-CD's vor ihr, einen Eintrag im Startmenü erzeugt. Als Sie das nächste Mal diese CD benutzen möchten, finden Sie ein überquellendes Startmenü vor, in welchem Sie nur mühsam den richtigen Eintrag wiederfinden.

### **Nun kommt CD-Master ins Spiel:**

Nach der Installation ordnen Sie den eben erzeugten Startmenü-Eintrag der CD-ROM zu. Wenn Sie nun die CD aus dem Laufwerk nehmen, wird der Startmenüeintrag von CD-Master archiviert, und aus dem Startmenü entfernt. Beim nächsten Einlegen der CD wird der Eintrag wieder hervorgeholt. So befinden Sich im Startmenü nur Einträge zur CD-ROM, wenn diese auch im Laufwerk verfügbar ist.

### **Automatische Erkennung**

Die Zuordnung müssen Sie allerdings selbst herstellen. Dies ist auch gut so! Stellen Sie sich vor, Sie haben z.B. WordPerfect von CD-ROM installiert, und könnten WordPerfect nur dann aufrufen, wenn die CD eingelegt ist. Aber CD-Master erkennt, daß neue Start- Einträge erstellt wurden, und fragt Sie, wenn Sie "Objekte zuordnen" wählen, ob diese Gruppen zugeordnet werden sollen.

### **Programm-Start**

Wenn Sie zum Beispiel den Duden jedesmal automatisch starten, wenn Sie die Duden-CD einlegen. Dann brauchen Sie nur im Dialog "Objekte zuordnen" der CD einen Programmstart zuordnen, und der Duden startet durch.

Außerdem können Sie für jeden Zustand des CD-Laufwerks (CD-ROM, Audio-CD und "keine CD im Laufwerk") einen Programmstart definieren. Sie können anstatt eines Programms auch eine Mediendatei, wie z.B. Wave- oder Midi-Dateien angeben. Dann können Sie anhand eines Klangs erkennen, in welchem Zustand sich Ihr CD-Laufwerk befindet.

### **Namen vergeben**

Sie können jeder CD, auch Audio-CD's, einen individuellen Namen vergeben. Dieser Name wird angezeigt, wenn Sie mit der Maus über dem CD-Master-Icon in der Startleiste verweilen. Der Name wird ebenfalls im "Objekte zuordnen"- Dialog vergeben.

#### **Siehe auch:**

Objekte zuordnen Standard Programm-Start Übersicht

# **Menü**

Wenn Sie mit der rechten Maustaste auf das CD-Master-Icon unten rechts in der Startleiste klicken, dann wird das Menü geöffnet. Es enthält folgende Punkte:

### **Objekte zuordnen**

In dem "Objekte zuordnen" - Dialog ordnen Sie der aktuellen CD Pfade und Dateien zu. Außerdem können Sie der CD einen Namen und ein Programmstart vergeben. Über diesen Dialog gelangen Sie auch in den Standard-Programmstart- Dialog.

### **Explorer**

Mit dieser Funktion wird der Windows-Explorer für die CD-ROM aufgerufen. Die Funktion ist nur für CD-ROM's verfügbar.

### **Einstellungen**

Hiermit rufen Sie den Dialog für die allgemeinen Einstellungen auf.

## **Hilfe**

Mit diesem Menüpunkt gelangen Sie zur Übersichtsseite der Onlinehilfe.

#### **Sharware-Hinweise**

Dieser Punkt ist nur in der Shareware-Version verfügbar. Es werden die Shareware- und Registrierungshinweise angezeigt. Wenn Sie sich schon registriert haben, und trotzdem diese Informationen noch einmal lesen möchten, so finden Sie diese in der Onlinehilfe.

## **Über...**

Das Copyright und die Versionsnummer wird angezeigt.

## **Beenden**

Mit dieser Auswahl beenden Sie den CD-Master.

#### **Siehe auch:**

Objekte zuordnen Standard Programm-Start Einstellungen Shareware-Hinweise Übersicht

# **Objekte der CD zuordnen**

Zu diesem Dialog gelangen Sie, wenn Sie im Menü den Menüpunkt "Objekte zuordnen" wählen, oder mit Doppelklick auf das CD-Master Icon unten rechts in der Startleiste klicken.

Wenn CD-Master neue Einträge im Startmenü erkannt hat, wird vor dem Start des Dialogs eine Abfragedialog gestartet, in dem Sie gefragt werden, ob diese Objekte vom CD-Master verwaltet werden sollen.

# **Zugeordnete Objekte**

Die in dieser Liste aufgeführten Objekte (Pfade und Dateien) werden vom CD-Master verwaltet, d.h. Sie werden beim Entfernen der CD von ihrer ursprünglichen Position in das Archiv von CD-Master verschoben. Wird dieselbe CD wieder eingelegt, so werden die Objekte wieder an ihre ursprüngliche Position geschoben. Sie können diese Liste mit den Tasten "Datei hinzu", "Pfad hinzu" und "Löschen" bearbeiten. Ferner können Sie per Drag-and-Drop Objekte einfügen. Das bedeutet, Sie können Dateien aus dem Explorer oder auch direkt vom Desktop durch Drücken und Festhalten der linken Maustaste auf den Dialog schieben. Wenn Sie nun die Maustaste loslassen, wird das markierte Objekt in die Liste eingefügt.

## **Datei hinzufügen**

Durch Drücken dieses Buttons gelangen Sie in einen Dateiauswahl-Dialog, und können eine beliebige Datei in die Objektliste einfügen.

## **Pfad hinzufügen**

Dieser Button führt Sie zu einem Pfad-Auswahl-Dialog. Der dort gewählte Pfad wird der Objektliste hinzugefügt.

# **Löschen**

Durch Betätigen dieses Buttons wird das aktuell markierte Objekt aus der Objektliste entfernt.

# **CD-Label**

An dieser Stelle wird der Eigenname der CD angezeigt. Dieser Name wird von der CD ausgelesen, und kann nicht geändert werden. Er dient lediglich zur Information.

# **CD-Seriennummer**

An dieser Stelle wird die Seriennummer der CD angezeigt. Jede CD besitzt eine individuelle Seriennummer. Die Anzeige erfolgt im Hexadezimalcode, und dient lediglich zur Information.

# **Name der CD im Laufwerk**

Hier haben Sie die Möglichkeit, der CD einen vom Label abweichenden Namen zu geben. Der Name wird angezeigt, wenn Sie längere Zeit mit der Maus über dem CD-Master Icon in der Startleiste verweilen.

# **Standard-Programmstart bearbeiten**

Mit dieser Taste gelangen Sie in das Menü zur Bearbeitung der Standard-Programmstarts

# **Individuelles Programm starten**

Mit dieser Checkbox können Sie wählen, ob beim Einlegen dieser CD ein bestimmtes Programm gestartet werden soll. In der Eingabezeile darunter können Sie das Programm angeben.

# **Individuelles Programm suchen**

Durch Drücken dieses Buttons gelangen Sie in einen Dateiauswahl- Dialog. Dort können Sie das Programm welches beim Einlegen der CD gestartet werden soll, auswählen.

### **Siehe auch:**

Erkannte Objekte hinzufügen Standard Programm-Start Übersicht

# **Einstellungen**

Zu den Einstellungen gelangen Sie, wenn Sie im Menü den Menüpunkt "Einstellungen" wählen.

# **CD-Laufwerk**

Hier geben Sie den Laufwerksbuchstaben des CD-Laufwerks an. Das Dialogfeld kann nur bearbeitet werden, wenn die automatische Erkennung ausgeschaltet ist.

# **Automatisch erkennen**

Ist diese Option markiert, so erkennt CD-Master das CD-Laufwerk selbstständig. Diese Option sollte nur ausgeschaltet werden, wenn die Kennung nicht richtig funktioniert.

# **Kennung alle X Sekunden**

In diesem Eingabefeld können Sie festlegen, in welchen Intervallen CD-Master den Zustand des CD-Laufwerks untersucht. Der Standardwert ist 4.

## **CD-Master beim Start von Windows starten**

Ist diese Option markiert, so wird CD-Master automatisch beim Start von Windows gestartet.

## **Graue Dialogboxen benutzen**

Die Dialogboxen sind unter Windows'95 meist gbgrau gehalten. Leider hat es mit der Windows- Komponente, die für die grauen Dialoge verantwortlich ist, Probleme gegeben. Auf einer Grafikkarte (SPEA) waren die meisten Dialoge (nicht nur CD-Master!) nicht grau. Außerdem gab es nicht nahcvollziehbare Fehlermeldungen. Aus diesem Grund können die grauen Dialogboxen bei Problemen abgeschaltet werden. Im Normalfall sollte diese Option jedoch eingeschaltet bleiben. Auch hatten diese Probleme keinen Einflüß auf die Funktionalität des CD-Masters.

#### **Siehe auch:**

Übersicht

# **Standard-Programmstart**

In diesem Dialog können Sie Ereignisse Dateien zuordnen. Die Dateien werden gestartet, wenn ein Ereignis eintritt.

### **Ereignisse:**

- CD-ROM wurde eingelegt
- Audio-CD wurde eingelegt
- CD wurde entnommen

Im ersten Dialogfeld wählen Sie das Ereignis aus. Durch Drücken auf den nach unten weisenden Pfeil rechts klappen Sie ein Fenster mit einer Liste der Ereignisse auf. Hier können Sie das Ereignis auswählen, welches Sie bearbeiten möchten.

### **Start aktivieren**

In dieser Checkbox können Sie den Programmstart für das gewählte Ereignis Ein- bzw. Ausschalten.

#### **Zu startende Datei**

In diesem Eingabefeld geben Sie die Datei an, die bei dem gewählten Ereignis gestartet werden soll

### **Zu startende Datei suchen**

Durch Drücken dieser Taste gelangen Sie in einen Datei-Auswahl-Dialog. Dort können Sie die zu startende Datei auf ihren Laufwerken suchen.

**Siehe auch:**

Objekte zuordnen Übersicht

# **Vorschlag: Objekt hinzufügen**

CD-Master erkennt, wenn im Startmenü Objekte hinzugefügt werden. Vor dem Start des "Objekte zuordnen" -Dialog fragt CD-Master den Anwender, ob die erkannten Objekte verwaltet und der Objektliste hinzugefügt werden sollen.

## **Objektliste**

Die Objektliste enthält alle erkannten Objekte. Übernommen werden nur die markierten Objekte.

#### **Siehe auch:**

Objekte zuordnen <u>Übersicht</u>

# **Sharwarehinweise**

Die Entwicklung guter Software kostet viel Zeit und Geld. Es müssen Compiler, Tools und Sekundarliteratur gekauft und gelesen werden, und es ist sehr viel Know-How erforderlich. Dieser Aufwand kann nur dann betrieben werden, wenn er auch belohnt wird.

Ich statte meine Programme nicht mit aufwendigen Sharware-Nutzer-Nervtöt-Funktionen aus, die den Nutzer von Shareware alle 5 Sekunden darauf aufmerksam gemacht wird, daß er sich gefälligst zu registrieren hat. Es ist für für mich schon ein großes Lob, wenn meine Programme gerne von euch Anwender benutzt wird. Vom Lob alleine kann ich jedoch nicht leben!

Dieses Programm wird als Shareware vermarktet, d.h. Sie können es für 6 Wochen testen. Gefällt es Ihnen, und möchten Sie es länger verwenden, so müssen Sie sich beim Autor registrieren lassen, und die Sharewaregebür bezahlen. Eine Nutzung über diese 6 Wochen hinaus ohne Registrierung hat den gleichen Status als wenn Sie eine Raubkopie eines kommerziellen Programms benutzen!

### **Registrierung**

Zur Registrierung müssen Sie das Registerierungsformular ausdrucken, ausfüllen und mit der Registrierungsbegühr (als Scheck) mir zuschicken. Lesen Sie vorher auch die Copyright-Hinweise.

#### **Siehe auch:**

Registrierungsformular **Copyright** Übersicht

# **Registrierungsformular**

# **Absender:**

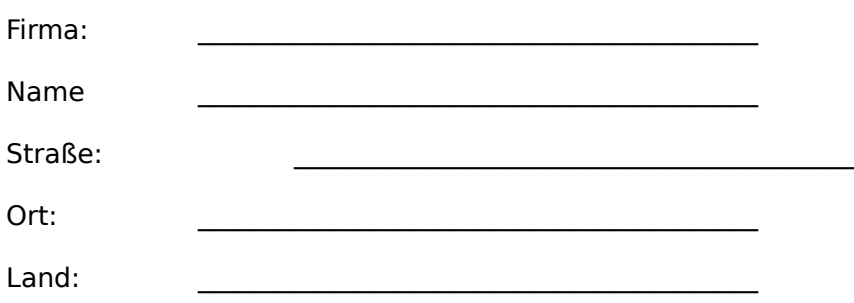

An

Olaf Panz Drosselgasse 4

D-21436 Marschacht Germany

Ich möchte mich für die Vollversion von CD-Master 2.0 registrieren lassen. Die Sharewareund Copyrighthinweise habe ich gelesen, verstanden und akzeptiert.

Bei Registrierung wird Ihnen eine Registriernummer zugesandt, mit der Sie ihre Shareware-Version zu einer Vollversion freischalten können. Gegen 5 DM Versandkosten schicke ich Ihnen auch gerne die aktuelle Version zu.

Schulversionen werden nur gegen Vorlage einer Kopie eines gültigen Schüler- oder Studentenausweis bzw. Imatrikulationsbescheinigung geliefert.

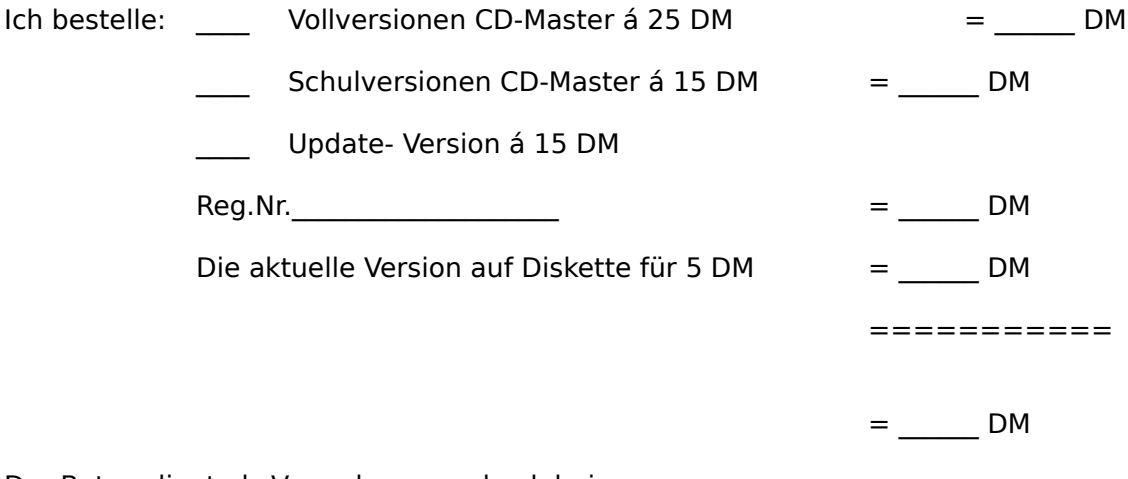

Der Betrag liegt als Verrechnungsscheck bei.

 $\mathcal{L}_\text{max}$  and the contract of the contract of the contract of the contract of the contract of the contract of the contract of the contract of the contract of the contract of the contract of the contract of the contrac (Ort, Datum) (Unterschrift)

# **Raubkopierer aufgepaßt**

Der CD-Master registriert von sich aus jede CD mit Name und Seriennummer, die in das CD-Laufwerk eingelegt wird. Dies tut er natürlich auch beim Einlegen geliehener CD's zu Installation von Raubkopien. Selbst nach dem Löschen der illegalen Installation weiß der CD-Master noch davon!

# **Copyright**

Dieses Programm wurde mit Borland C++ 4.52 compiliert. Die Texte der Onlinehilfe wurden unter WordPerfect 6.1 geschrieben.

## **Wichtig**

Das Programm wurde mit größter Sorgfalt erstellt und getestet. Eine komplette Fehlerfreiheit kann jedoch nicht garantiert werden. Für eventuelle Schäden des Systems (Hard- und Software) wird unter keinen Umständen gehaftet.

© 1993- 1996 by Olaf Panz, Drosselgasse 4, 21436 Marschacht

# **DeInstallation**

Mit der DeInstallation entfernen Sie CD-Master aus ihrem System. Dabei werden alle archivierten Dateien und Pfade an ihre ursprüngliche Position zurückgeschoben. Alle Einträge im Programm- und im Startmenü werden entfernt und des Programm mitsamt Pfad wird gelöscht.

## **Achtung!**

Das CD-Master- Verzeichnis wird komplett mit allen Dateien und Unterverzeichnissen gelöscht. Wenn Sie also das CD-Master-Verzeichnis als Basisverzeichnis für andere Programme benutzen sollten (dies ist eigentlich unüblich), sollten Sie die DeInstallation nicht durchführen. Dies gilt nicht für vom CD--Master archivierte Dateien. Diese werden, wie oben schon angeführt an ihre ursprünglichen Positionen zurückgeschoben.

Die Deinstallation kann nicht rückgängig gemacht werden. Während der Deinstallation wird Windows'95 beendet und neu gestartet. Sorgen Sie dafür, daß keine Programme mit ungesicherten Daten zum Zeitpunkt der DeInstallation offen sind.

## **DeInstallation starten**

Öffnen Sie das Systemeinstellungs-Fenster von Windows'95. Sie finden es im Startmenü unter Einstellungen. Wählen Sie "Software". Im ersten Register "Installieren/ Deinstallieren" finden Sie in der Liste den Eintrag "CD-Master 2.0 für Win'95". Markieren Sie diesen Eintrag und Drücken Sie die "Hinzufügen/ Entfernen" - Taste. Nun wird die Deinstallation gestartet.